a martin and a construction of the construction of the construction of the construction of the construction of

#### BSQUARE's Update Designer

One-Step Update

## What is a One-Step Update?

- The One-Step Update is used for updating both the image and configuration/registry settings.
- ◆ You have to do a registry update to remotely add connections/emulators to a WBT.
- $\blacklozenge$  Note: If you are using FTP, the total size of all files cannot exceed 12MB.

## Preparing the Update Package

- ◆Open Update Designer
- $\bullet$ Create a new .bud file
- ◆Increment the *PackageID*
- $\blacklozenge$ Make sure the .reg file you are using to update the WBT is named "config.reg"
- ◆ Drag config.reg into the CopyFile window

### Preparing the Update Package Continued…

- ◆ Once config.reg is in the *CopyFile* window, click on it.
- ◆ Set the *Priority* to "1".
- Enter the location of that file into the *Sources* field
	- ◆ http://yourserver/yourpath/
	- $\blacklozenge$ \\localdrive\yourpath\
- ◆ Enter "\Harddisk3\" into the *Destination* Field.
- ◆ Make sure *OSImage*, *Execute*, *Register*, and *WaitForExedute* are all set to "NO".

# If your update includes Futuresoft Sessions…

- ◆ Drag Futuresoft Files to *CopyFile* window
	- ◆ ses Session Files
	- $\bullet$  acm Attribute Files
	- ◆ trf Translation Files
	- $\bullet$ .kbm Keyboard Mapping Files
	- ◆ hot Hot Spot Files
- ◆ Click on each Futuresoft File, set *boot priority* to some level so that each file has a different level. (this priority must also be different than the .bin and .reg files)

## If your update includes Futuresoft Sessions…

- ◆ Set the *Source* to the path where the actual file is located
	- ◆http://yourserver/yourpath/yourFSfile.ses
	- $\bigstar$  \\localdrive\yourpath\yourFSfile.ses
- ◆ Set the *Destination* to "\Harddisk3\"
- ◆Make sure *OSImage*, *Execute*, *Register*, and *WaitforExecute* are all set to "NO"

## If your update includes Futuresoft Sessions…

- ◆ Reset *RebootAfterLevel* to the highest priority used by the files in the *CopyFile* windows (max value is "10").
- ◆ Click on the *CopyFile* icon, make sure *OverrideDestination* and *OverrideSource* are set to "NO".
- $\bullet$ Save .bud file.

# Adding the OS Image to the Update

- $\triangleleft$ Make sure that the .bin file you are using to update the WBT is named "nk.bin". If it is named something else, you should rename the file to "nk.bin".
- ◆ Drag the "nk.bin" file to the CopyFiles windows.
- $\bullet$ Click the file
- $\blacklozenge$ Set the priority to the highest priority not in use.

#### Define Update Server Attributes

- Type location of the .bin file in the *Source* field.
- tEnter "*\Program Files*" in the *Destination* field
- $\blacklozenge$ Set attributes if necessary
	- $\triangle$ Ex. 800 = Compressed
- ◆Set *OSImage* to Yes
- $\blacklozenge$ Set image size.
	- $\blacktriangleright$ Typically set to 12000000

## Image File Attributes

- ◆ Make sure that *Register*, *Execute* and *WaitforExecute* are all set to "NO".
- ◆ Set *RebootAfterLevel* to the highest priority used by the files in the *CopyFile* window.

• The max value of *RebootAfterLevel* is "10"

◆ Click on the *CopyFile* icon and ensure that *OverrideDestination* and *OverrideSource* are set to "NO"

 $\bullet$  Save .bud file

# Client Settings

- ◆On the device, press F2 to open *Terminal Properties*.
- ◆ Click on *Update* tab.
- ◆ Press the *Configure* button.
- ◆ Set the *Boot Preferences* 
	- $\triangle$  All Boots
	- ◆Next Boot

#### Initiate Update on Client

- ◆ Click on the *CE Update* tab.
- ◆ Enter the location of the .bud file in the *Update URL* field.
	- thttp://Your\_Server/Your\_Path/filename.bud
	- ◆ftp://Your\_Server/Your\_Path/filename.bud
	- $\blacklozenge$  \\yourserver\yourpath\filename.bud
- ◆Click *Save*.
- ◆Click *Update Now.*

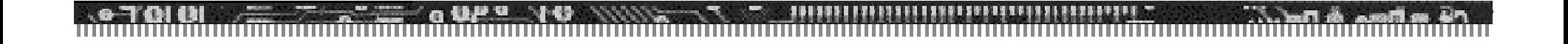

#### Questions?

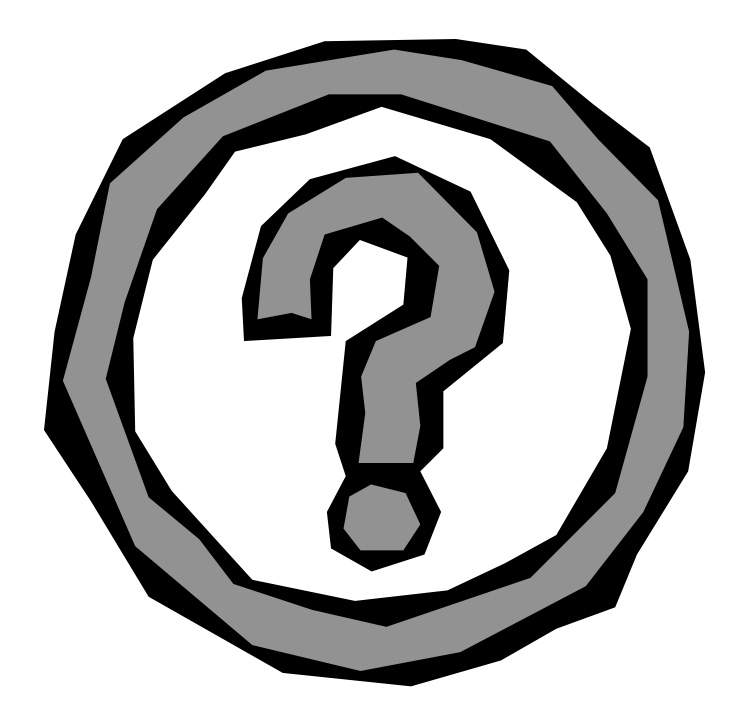

**HERE A ARE** 

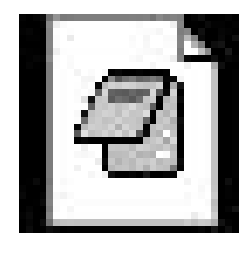

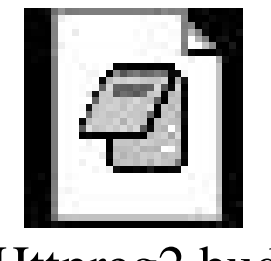

BUD File Httpreg2.bud

#### **Update with Futuresoft Emulators**

**Update without Futuresoft Emulators**